## **Ydea-C5CSystem**

## **Online Upgrade\_E Version User Manual**

**Ydea-C5C System Online Upgrade\_E Version Remark and Statement:**

**Remark: A: Online Upgrade\_E Version is matched with the latest C5C**

**system,update the receive card program.**

**B: Before the update,normal connect the screen set up first.**

## **1. Check the version :**

Normally connected to the computer serial port to C5 controller COM port, to

query the current receiving card version, click on this button, the query version;

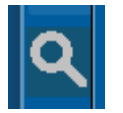

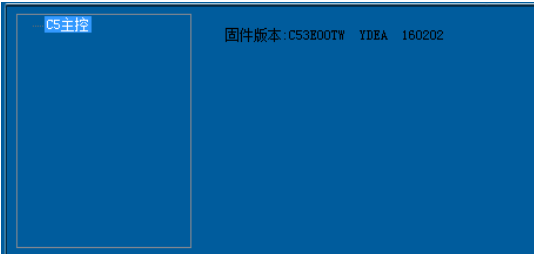

(Picture1 Check version)

- **2. Online Upgrade\_E Version: Click YdeaFast software "function", "online upgrade \_E edition input password: 0000 or 86586287, then import. SBIN file.**
	- **2.1 The .SBIN file is System manufacturer provide;**
	- **2.2 PC software will be according to the update file, the object of the**

**automatic identification upgrade, upgrade to avoid errors;**

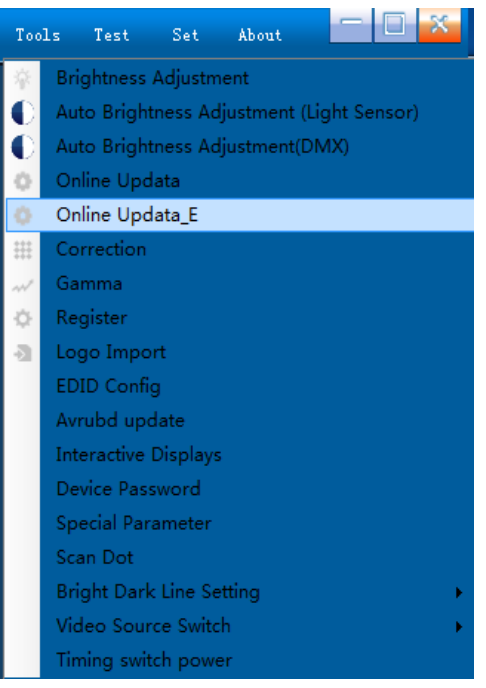

**3. Click on the import, import after the upgrade process, click send, waiting for** 

**the PC software upgrade, the upgrade is complete;**

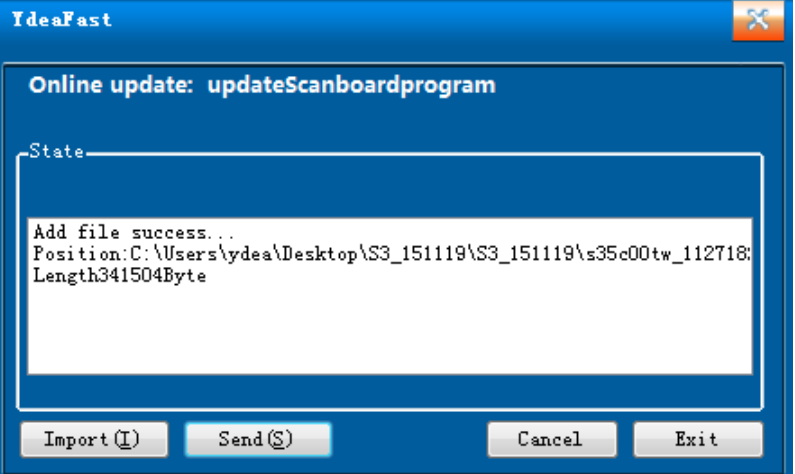

**4. The upgrade is complete, receiving card will automatically restart, after** 

**receiving card normal boot, once again detection receiving card version, check whether the upgrade in the correct version;**

**5. In E\_ version upgrades, if the system suddenly loses power, to upgrade to the receiving card, to upgrade again to receive CARDS and electricity system can work normally.**